# Grove - Loudness Sensor

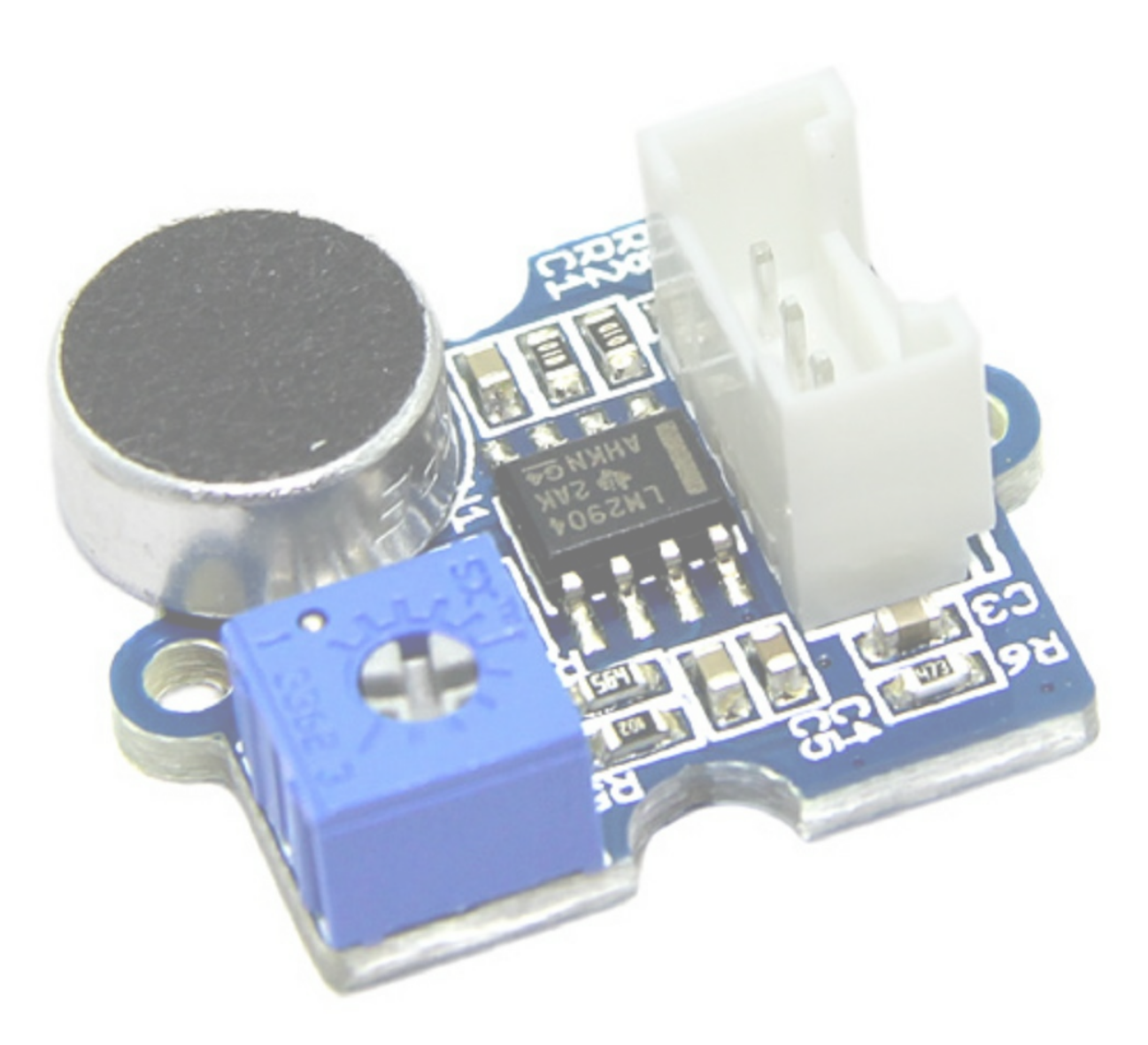

The Grove - Loudness Sensor is designed to detect the sound of environment. Based on LM2904 amplifier and a built-in microphone, it amplifies and filters the high frequency signal that received from the microphone, and outputs a positive envelop. This is used for Arduino's signal acquisition. The output value depends on the level of sound input. In order to avoid unnecessary signal disturbances, input signal will go through two times' filtering inside the module. There is a screw potentiometer that enables manual adjustments to the output gain.

- Grove Interface
- Easy to use
- Basic Grove element
	- Tip

# Version

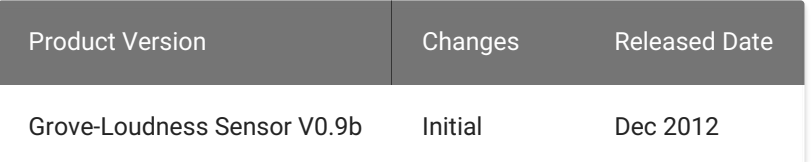

## Features

# Specifications

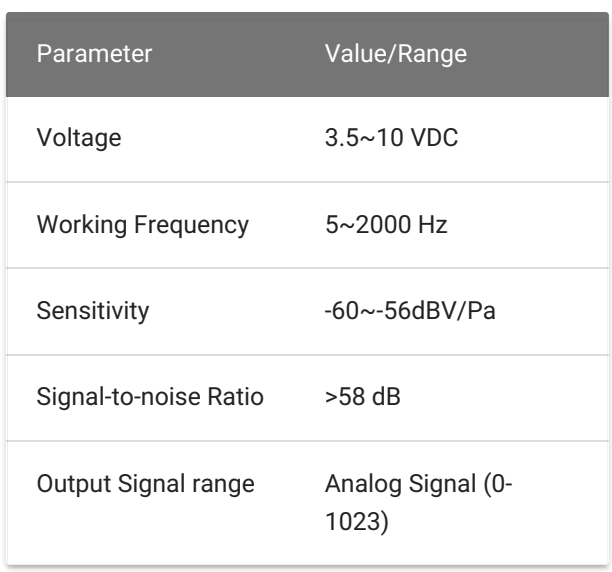

# Platforms Supported

- Step 2. Connect Grove-Loudness Sensor to A0 port of Grove-Base Shield.
- Step 3. Plug Grove Base Shield into Seeeduino.
- Step 4. Connect Seeeduino to PC via a USB cable.

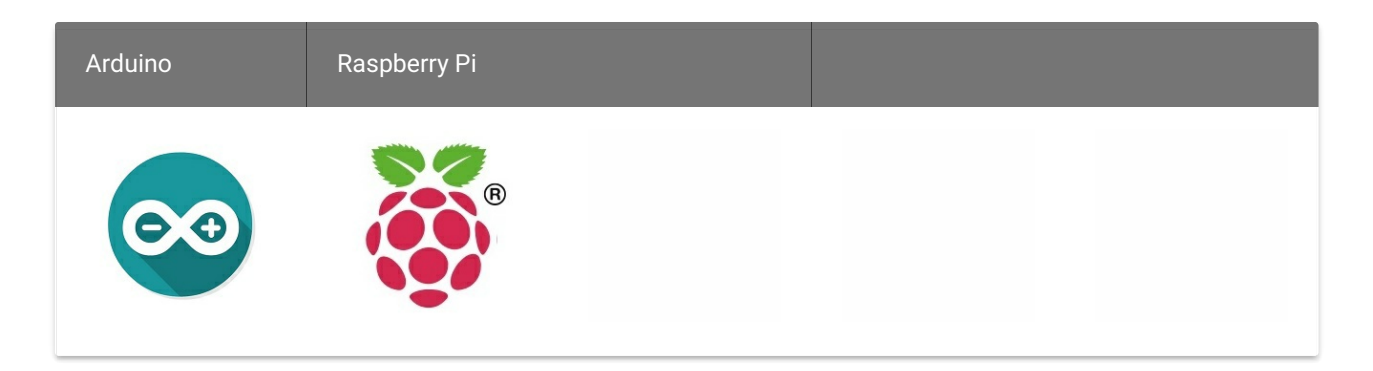

# Getting Started

## Play With Arduino

## Hardware

• Step 1. Prepare the below stuffs:

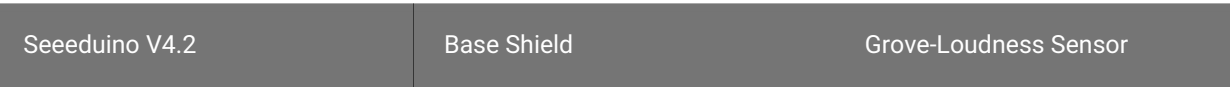

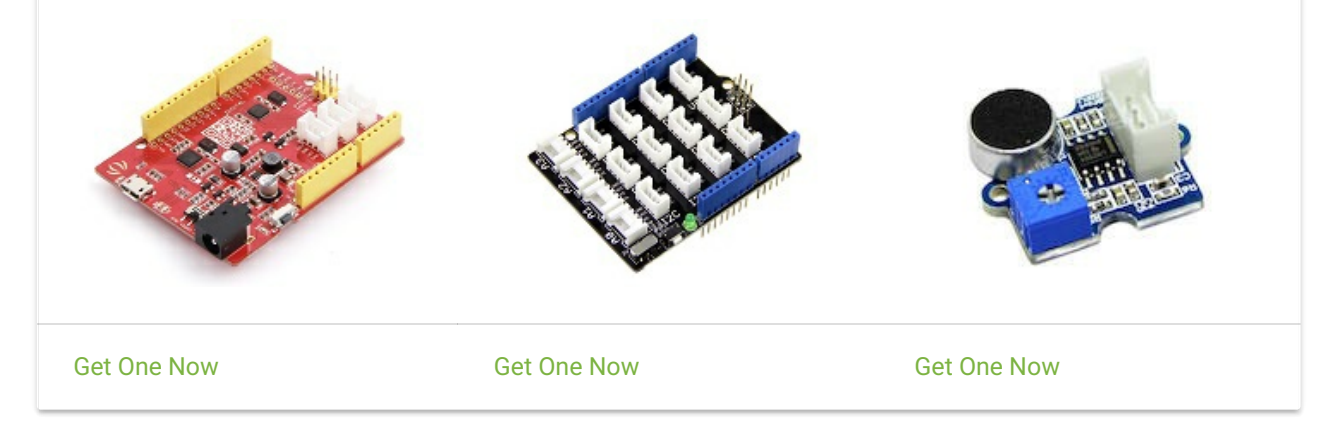

### Caution

The platforms mentioned above as supported is/are an indication of the module's software or theoritical compatibility. We only provide software library or code examples for Arduino platform in most cases. It is not possible to provide software library / demo code for all possible MCU platforms. Hence, users have to write their own software library.

## Note

If this is the first time you work with Arduino, we firmly [recommend](https://wiki.seeedstudio.com/Getting_Started_with_Arduino/) you to see Getting Started with Arduino before the start.

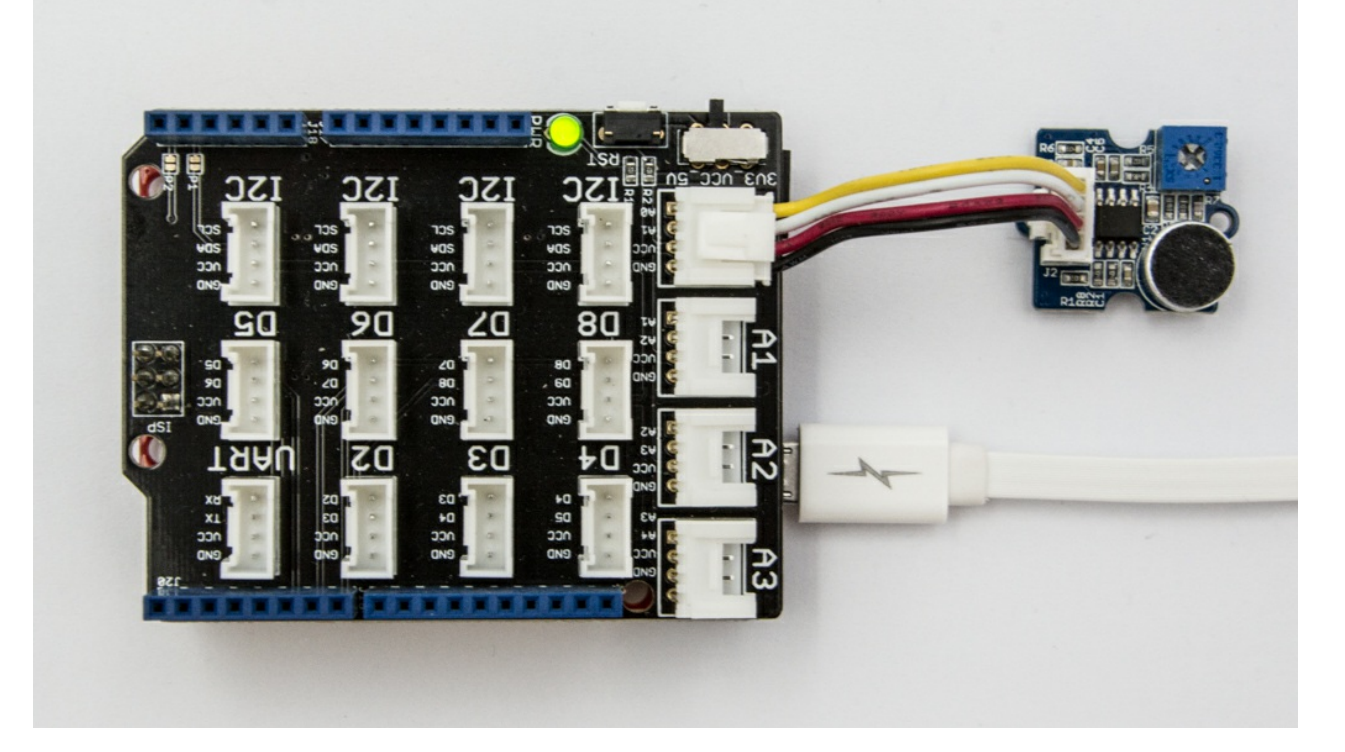

## edition Note

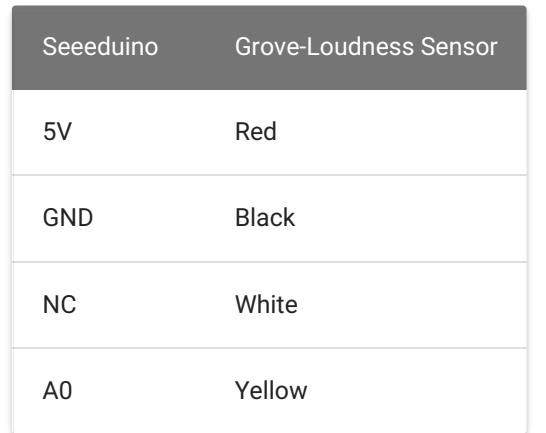

## Software

Step 1. Please copy below code to Arduio IDE and upload to arduino. If you do not know how to upload the code, please check [how to upload code](https://wiki.seeedstudio.com/Upload_Code/) .

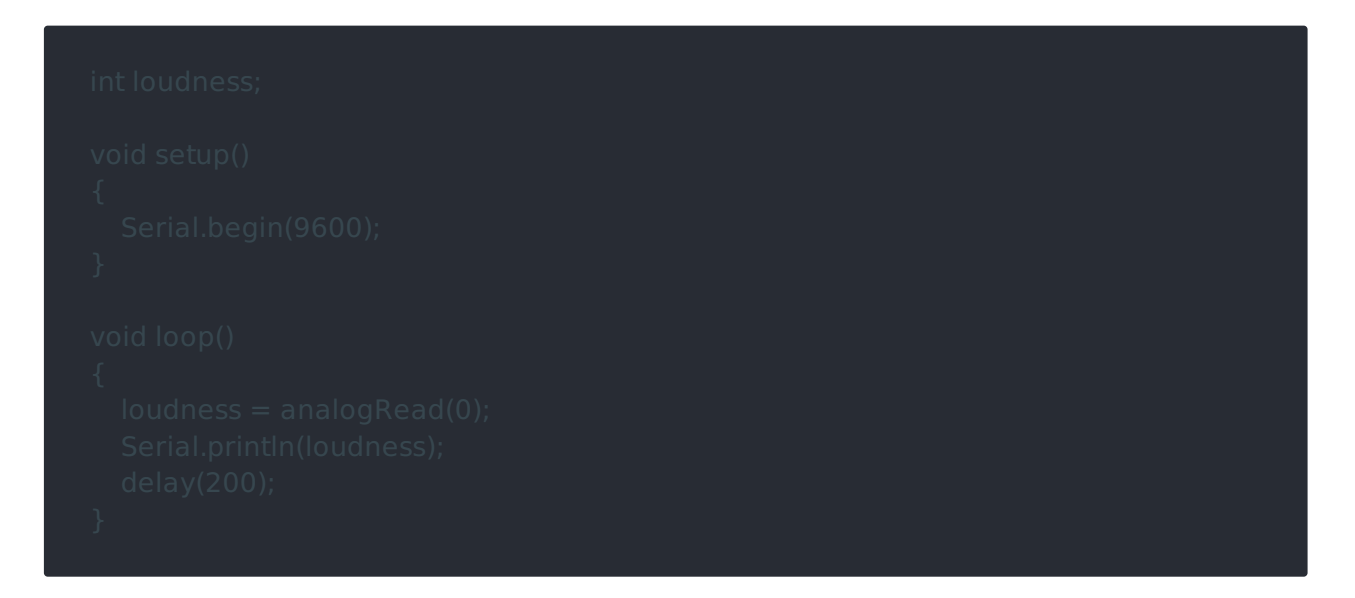

Step 2. Open the serial to monitor the output. It will be a significant change when blow to the sensor.

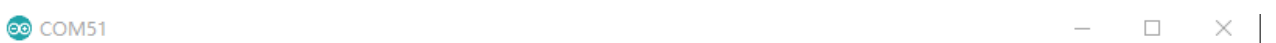

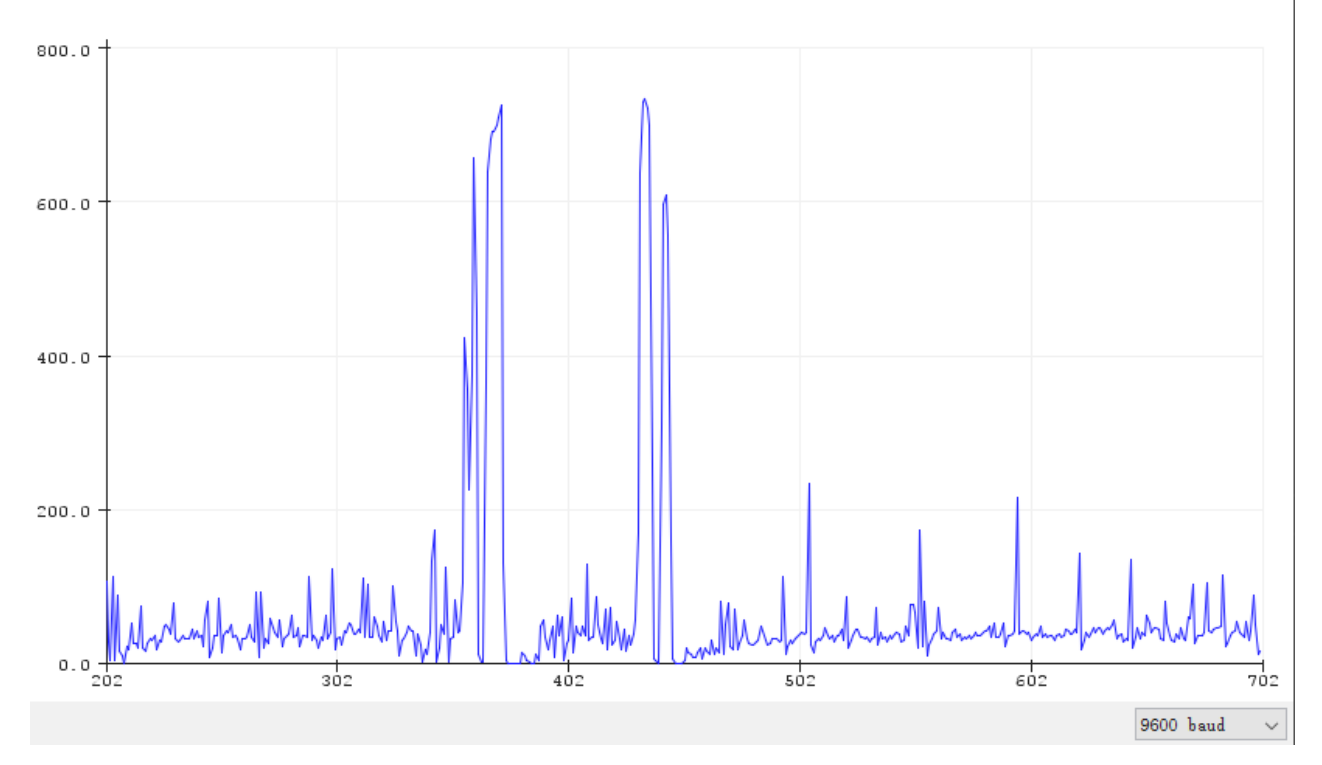

Play With Raspberry Pi (With Grove Base Hat for Raspberry Pi)

Hardware

• Step 1. Things used in this project:

If we don't have Grove Base Shield, We also can directly connect Grove-Loudness Sensor to Seeeduino as below.

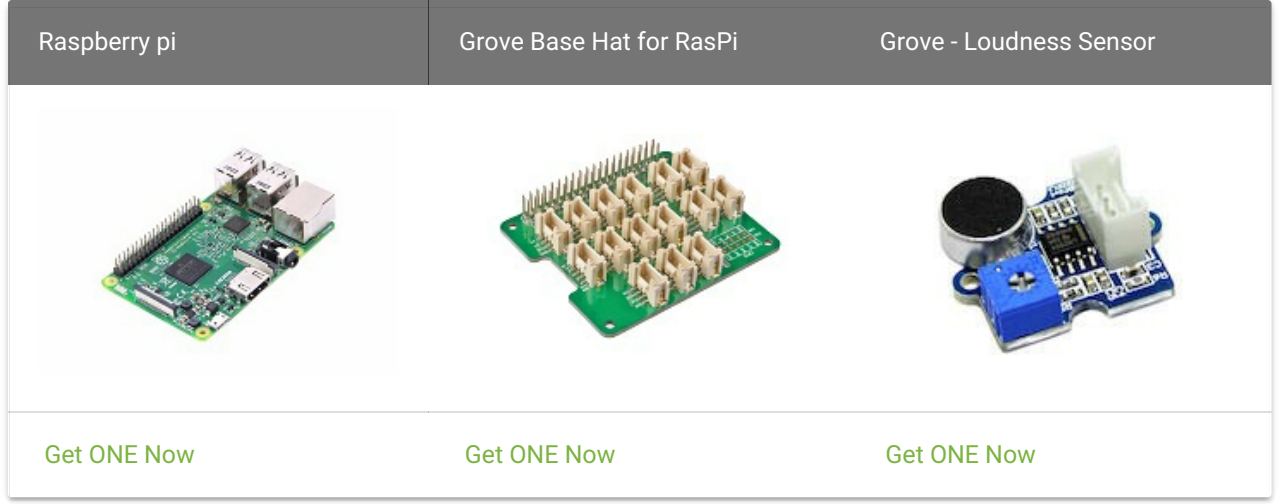

- Step 2. Plug the Grove Base Hat into Raspberry Pi.
- Step 3. Connect the Grove Loudness Sensor to to the A0 port of the Base Hat.
- Step 4. Connect the Raspberry Pi to PC through USB cable.

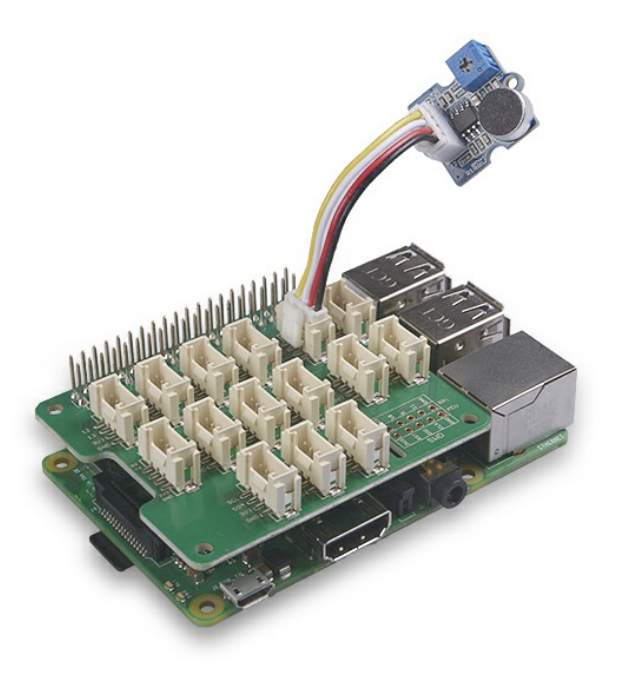

- Step 1. Follow Setting [Software](https://wiki.seeedstudio.com/Grove_Base_Hat_for_Raspberry_Pi/#installation) to configure the development environment.
- Step 2. Download the source file by cloning the grove.py library.

## Software

Step 3. Excute below command to run the code.

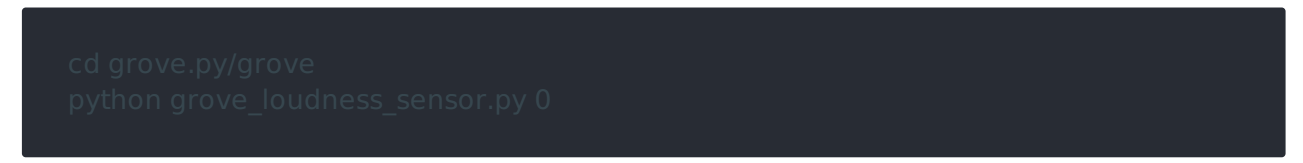

Following is the grove\_water\_sensor.py code.

## Play With Raspberry Pi(with GrovePi\_Plus)

## Hardware

• Step 1. Prepare the below stuffs:

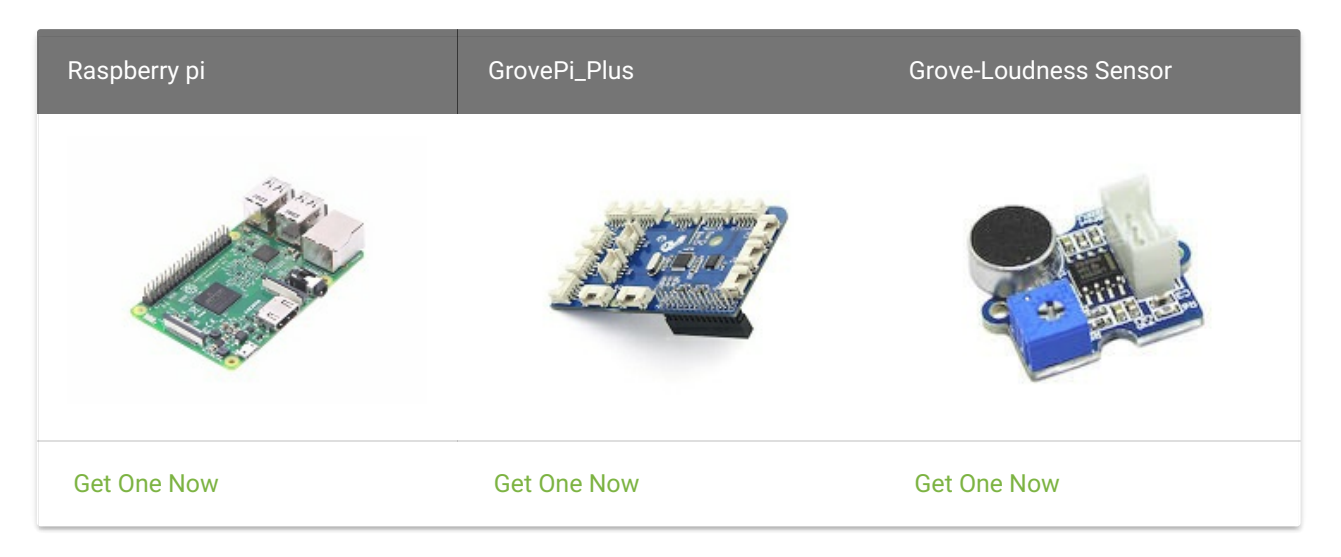

- Step 2. Plug the GrovePi\_Plus into Raspberry.
- Step 3. Connect Grove-Loudness Sensor to A0 port of GrovePi\_Plus.
- Step 4. Connect the Raspberry to PC through USB cable.

import math from grove.adc import ADC

@property

You may have noticed that for the analog port, the silkscreen pin number is something like A1, A0, however in the command we use parameter 0 and 1, just the same as digital port. So please make sure you plug the module into the correct port, otherwise there may be pin conflicts.

## Success done

If everything goes well, you will be able to see the following result:

```
Loud value 250, Loud Detected.
Loud value 429, Loud Detected
 File "grove_loudness_sensor.py", line 68, in <module>
 File "grove_loudness_sensor.py", line 65, in main
```
You can use this sensor to detect the loudness. Press  $|Ctr1|+|C|$  to quit.

## edition Notice

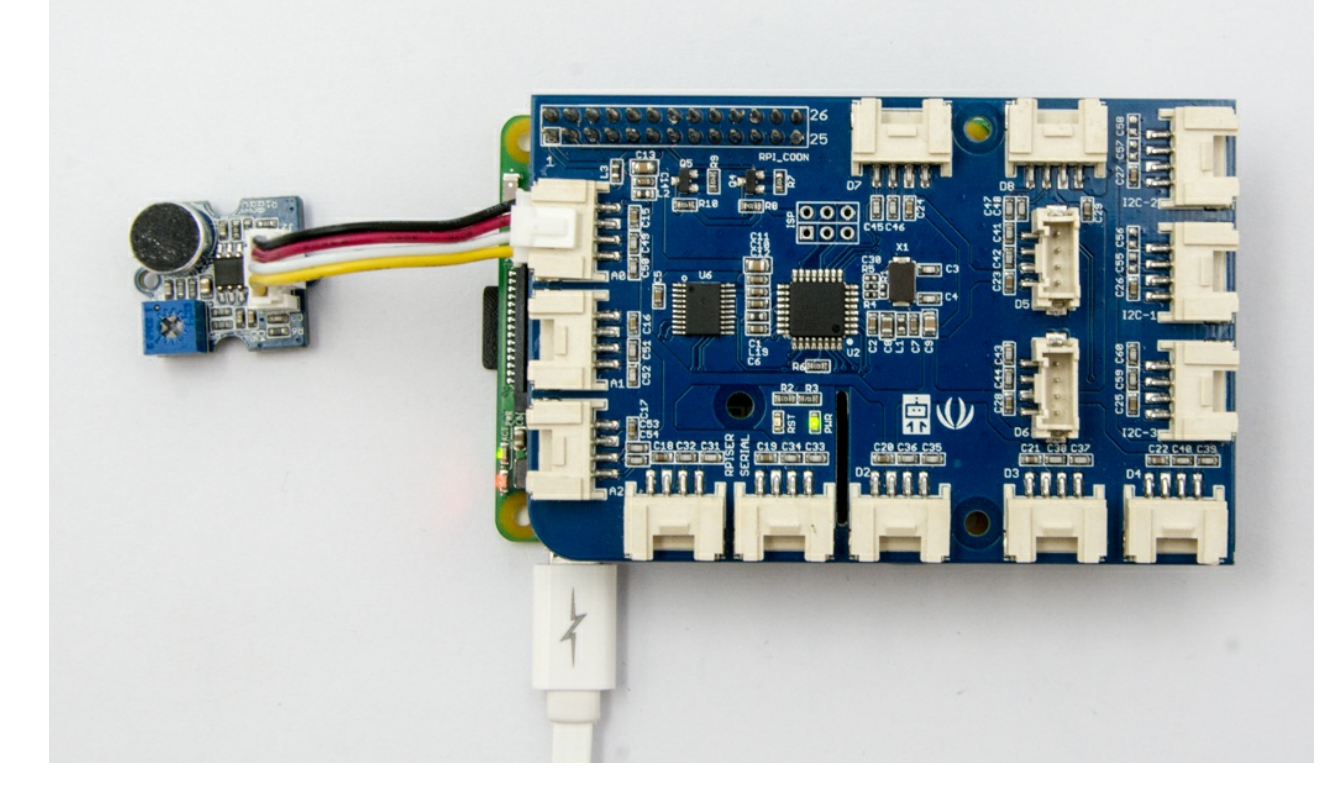

## Software

- Step 1. Follow [Setting Software](https://www.dexterindustries.com/GrovePi/get-started-with-the-grovepi/setting-software/) to configure the development environment.
- Step 2. Git clone the Github repository.

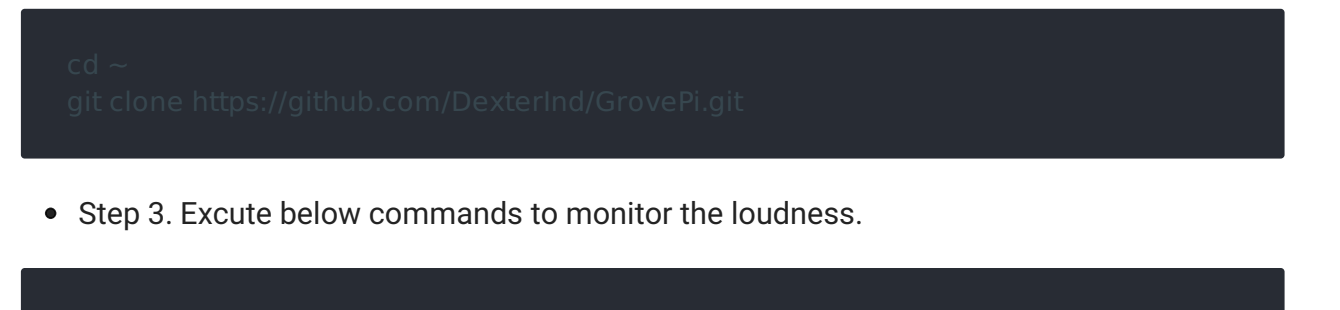

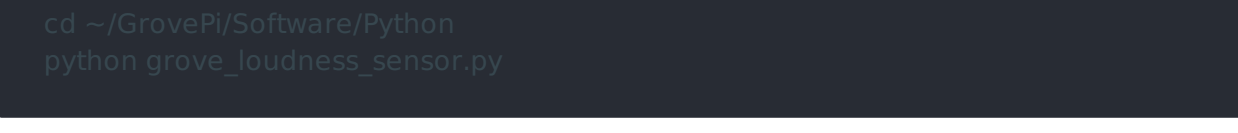

Here is the grove\_loudness\_sensor.py code.

# FAQ

- Q1: What is the difference between Grove-Loudness sensor and Grove Sound Sensor?
	- A1: The Grove-Loudness sensor have screw potentiometer to adjust the output gain.

# Schematic Online Viewer

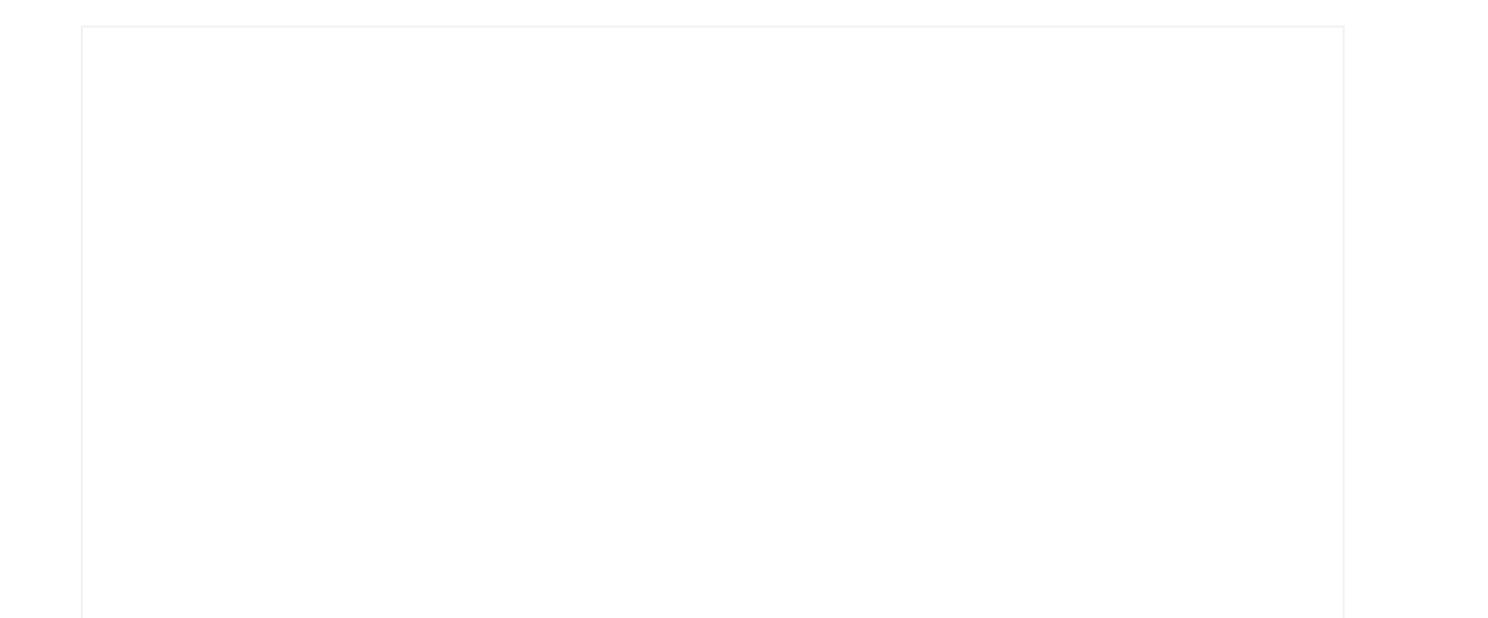

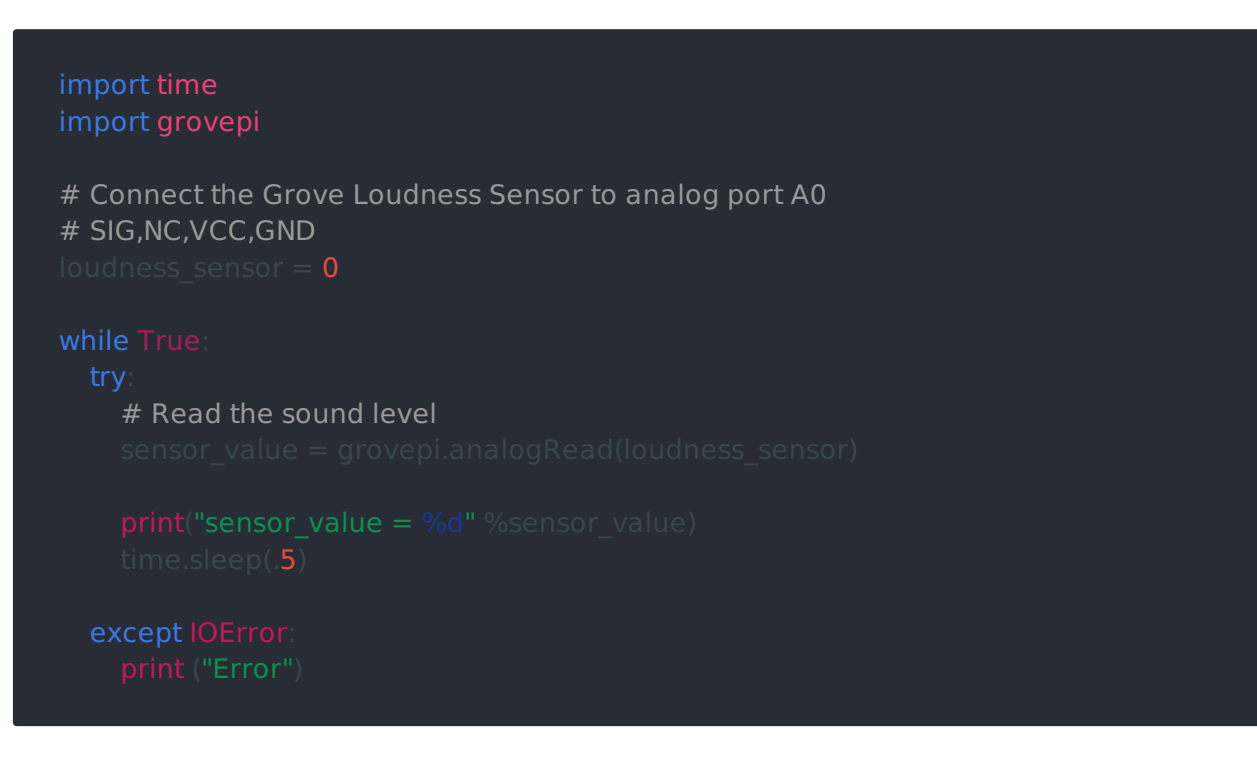

• Step 4. We will see the loudness status as below.

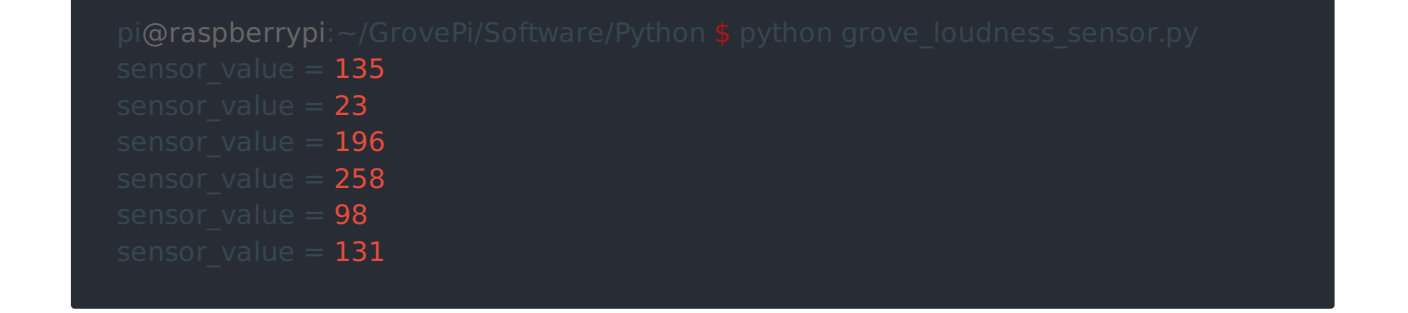

# Resources

- [Eagle&PDF] [Grove Loudness Sensor Schematic](https://files.seeedstudio.com/wiki/Grove-Loudness_Sensor/res/Grove  Loudness Sensor Eagle File_v0.9b.zip)
- [Datasheet] [LM2904DR Datasheet](https://files.seeedstudio.com/wiki/Grove-Loudness_Sensor/res/LM2904DR.pdf)